## TWIA Renewal Status

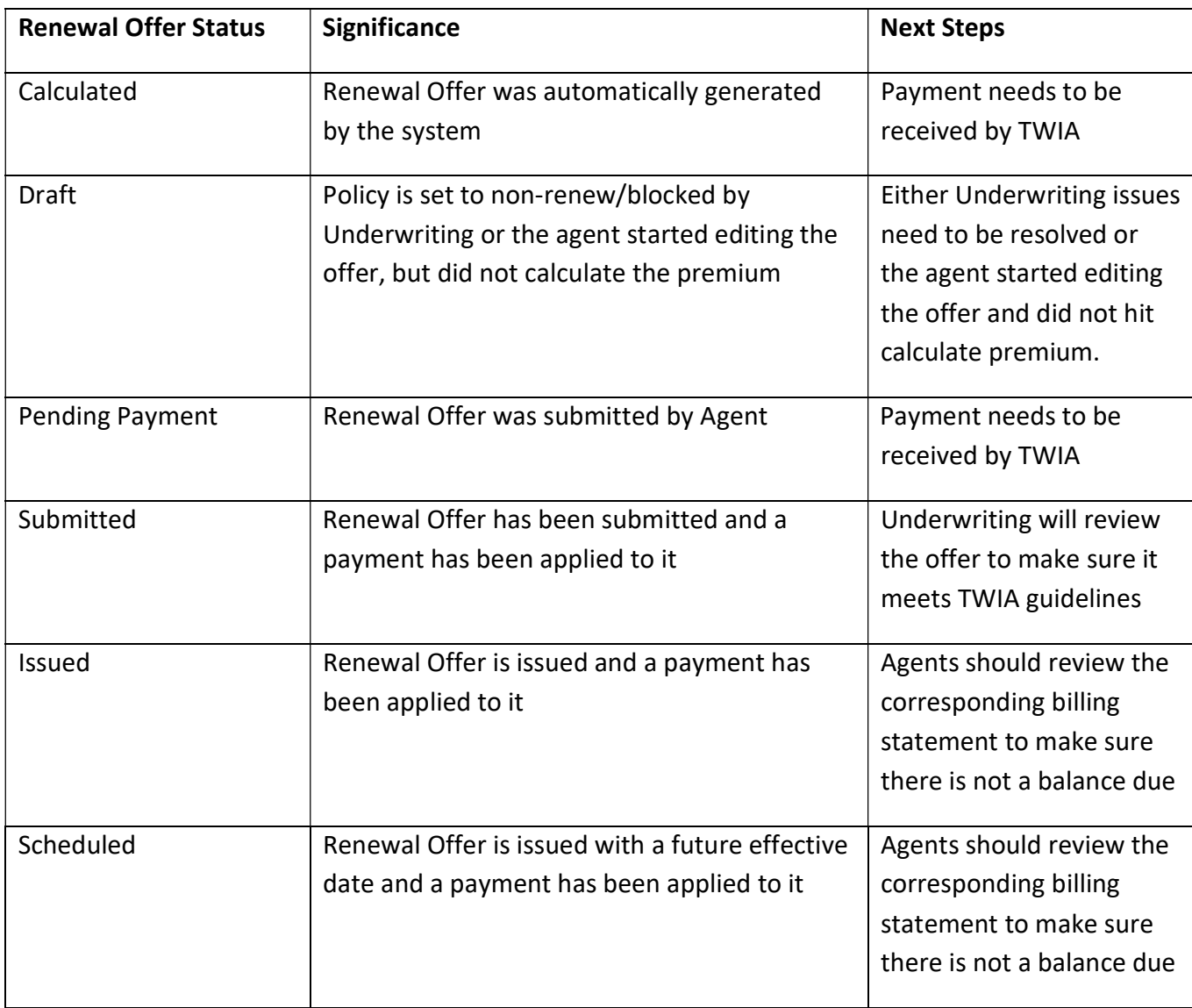

## Overview of TWIA Renewal Offer Statuses

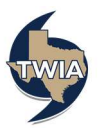

1. In order to check the renewal activities assigned to the agency, log in to the TWIA Agent Portal and select "Open Policy Center. "

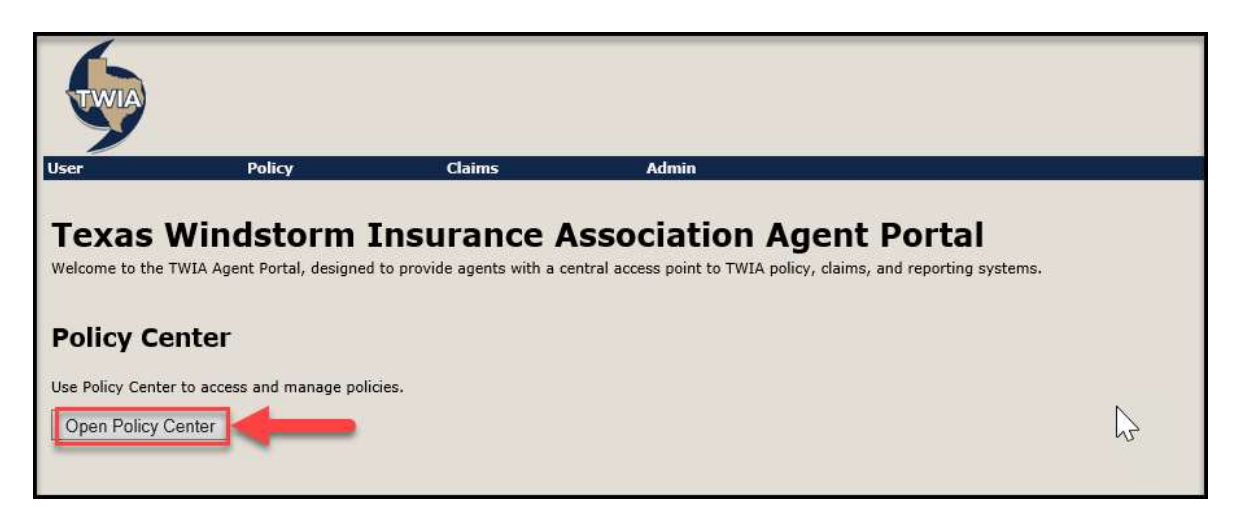

2. Open the "My Renewals" queue from the left navigation bar.

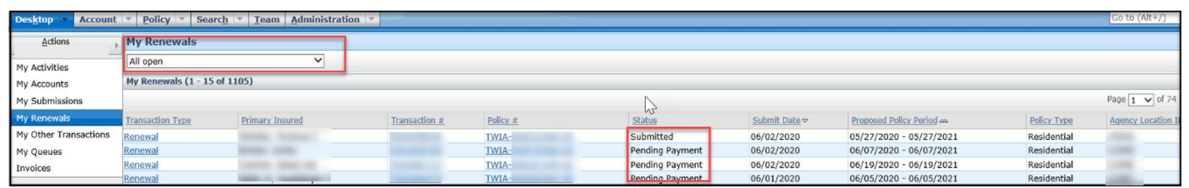

3. Under "My Renewals" is a drop-down menu. Select "Open with activity for me." This is where you can see any renewal offers that have been assigned to you by TWIA Underwriting to complete. In this example, the queue is empty.

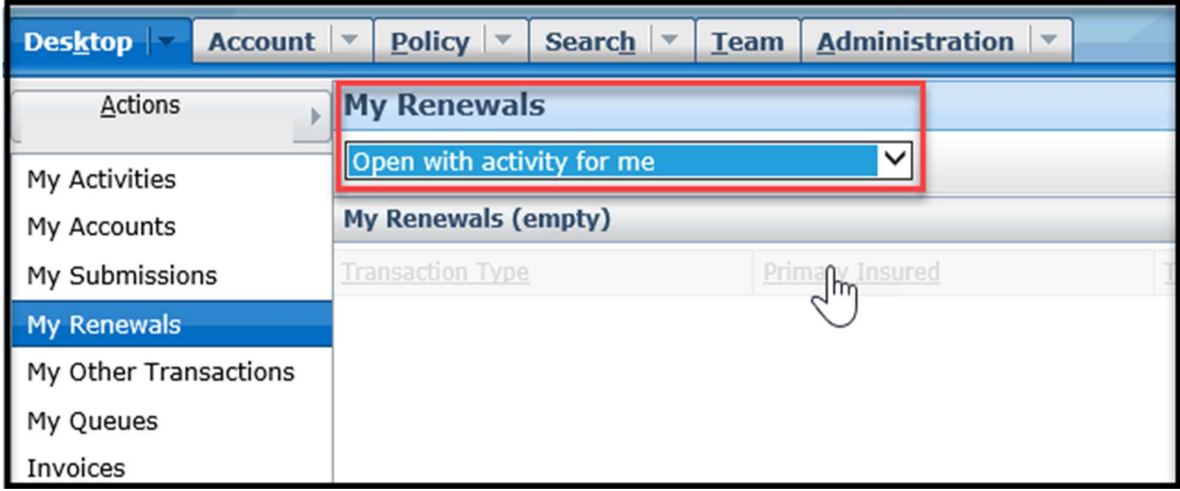

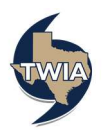

4. The next option in the drop-down menu is "Open with activity for me due within 7 days." Check this queue regularly to help track renewal offers and their submission status.

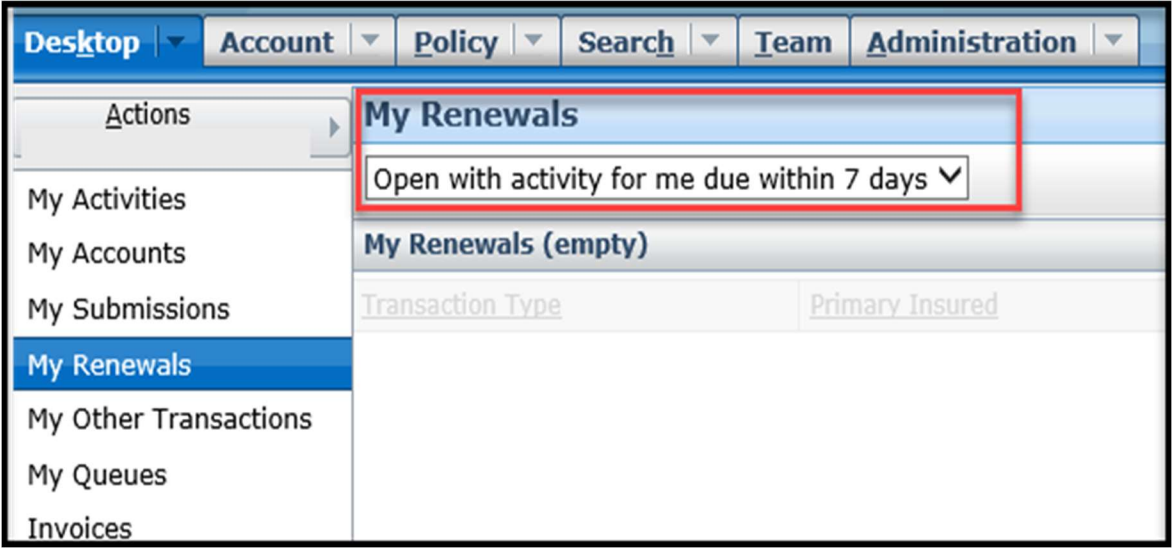

5. The next option in the drop-down menu is "Completed in the last 30 days." This will display renewals issued by Underwriting.

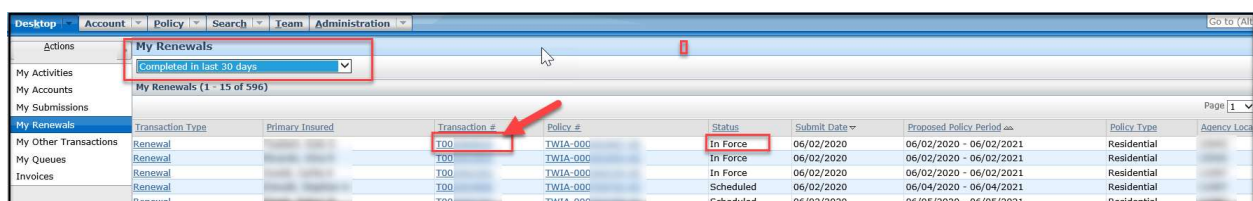

6. The next option in the drop-down menu is "All open." On this screen, you can see if a renewal offer is either in "Submitted" or "Pending Payment" status.

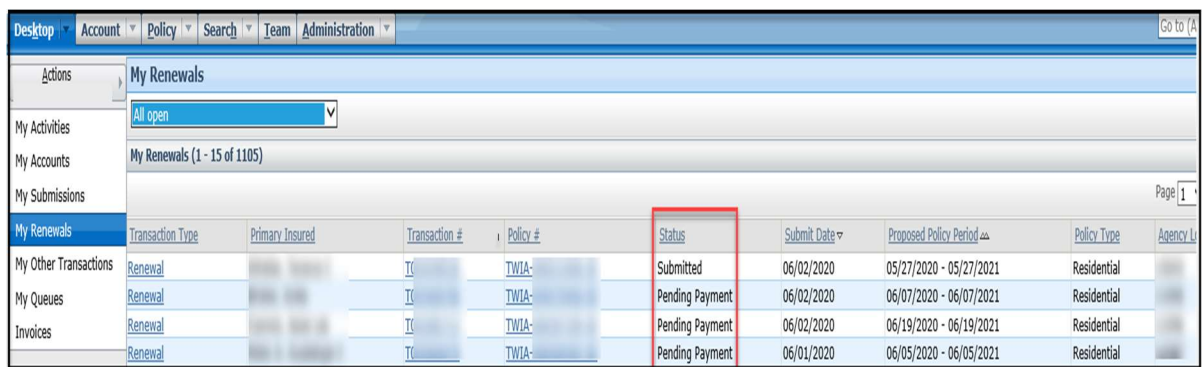

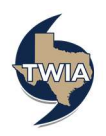

7. To see if an "In Force" or "Scheduled" policy has been paid in full or if there is a balance due, please click on the "Transaction" number.

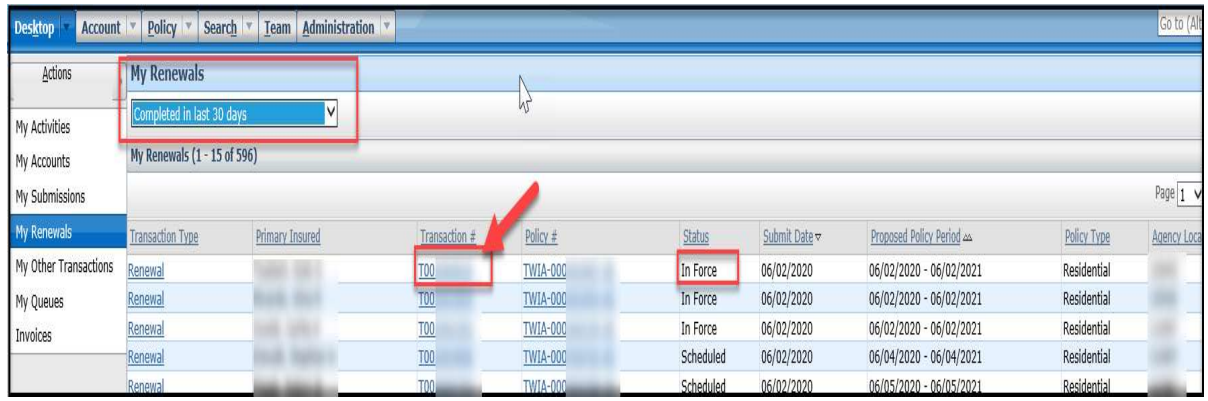

8. Next, click on the "Documents" tab in the left navigation bar under "Tools."

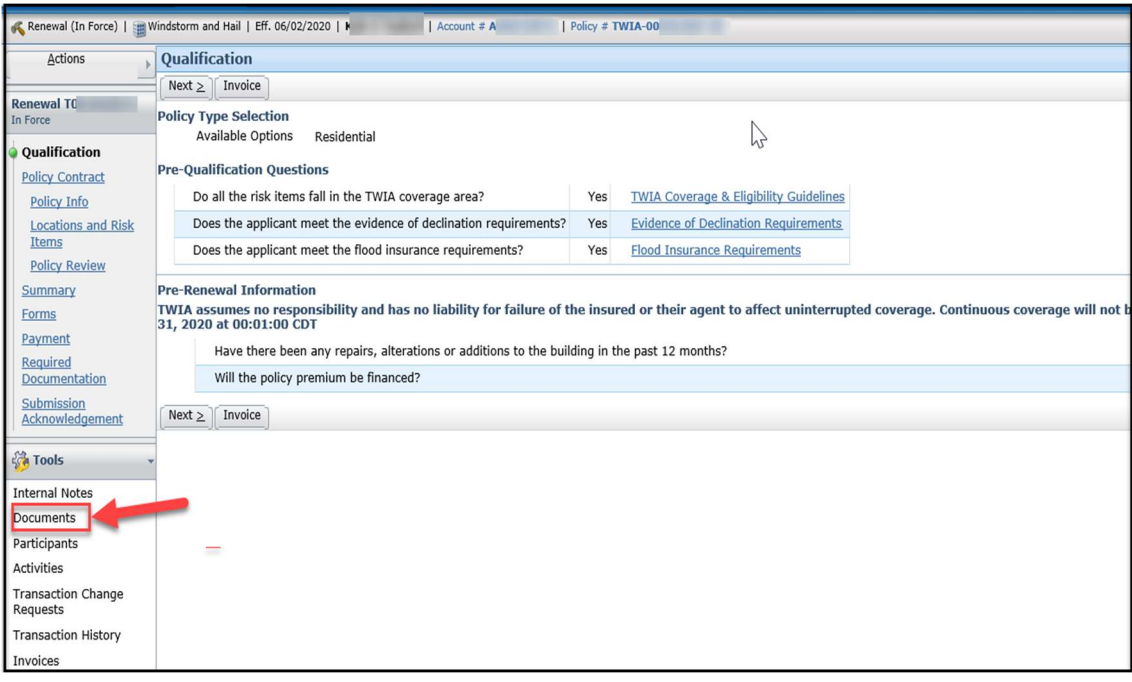

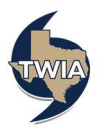

9. Select the latest PDF document with "Billing Statement" in the Name/Type columns to see if there is a balance due. You may use this document to invoice the insured for any balance due. \*\*Please note, it is the agent's responsibility to collect any balance due.

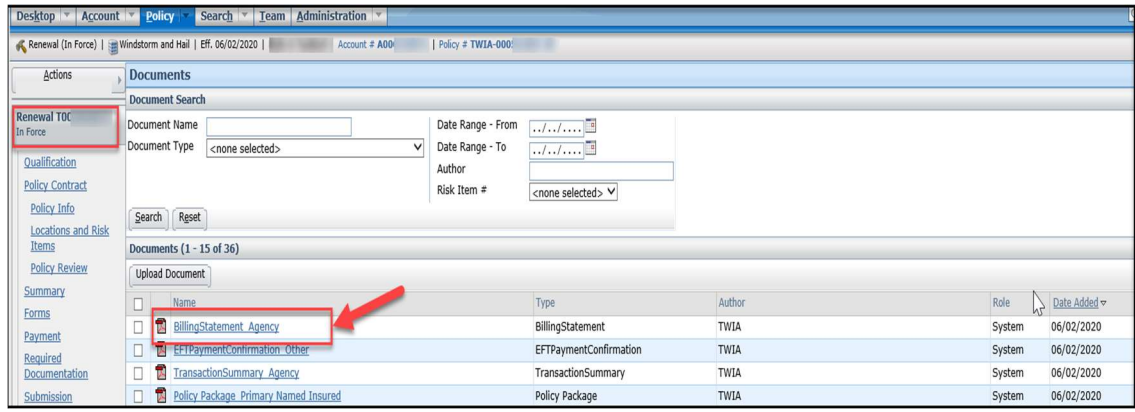

## 10. A sample 'Billing Statement' follows:

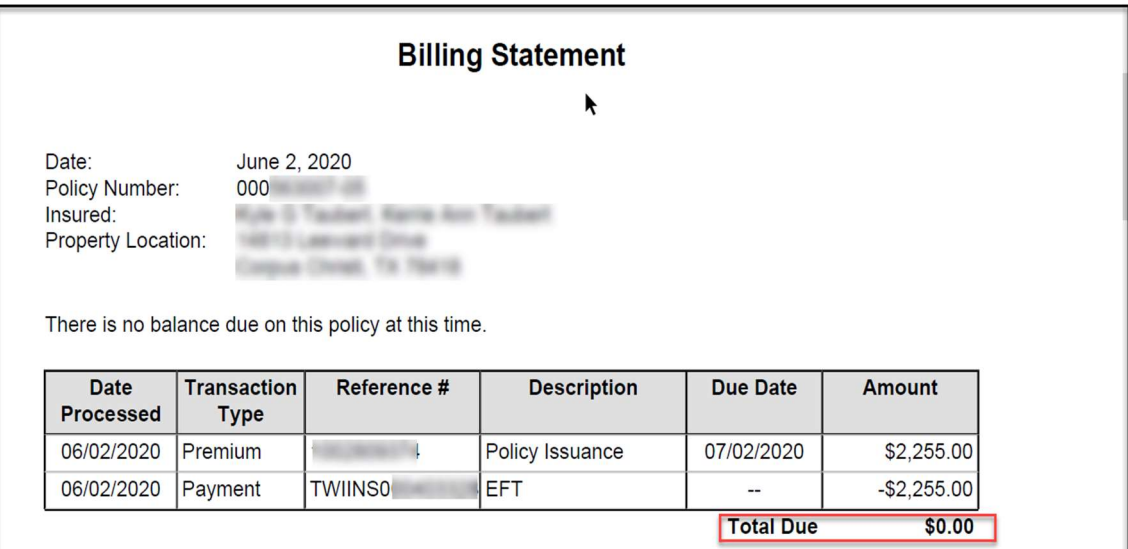

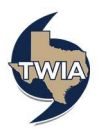